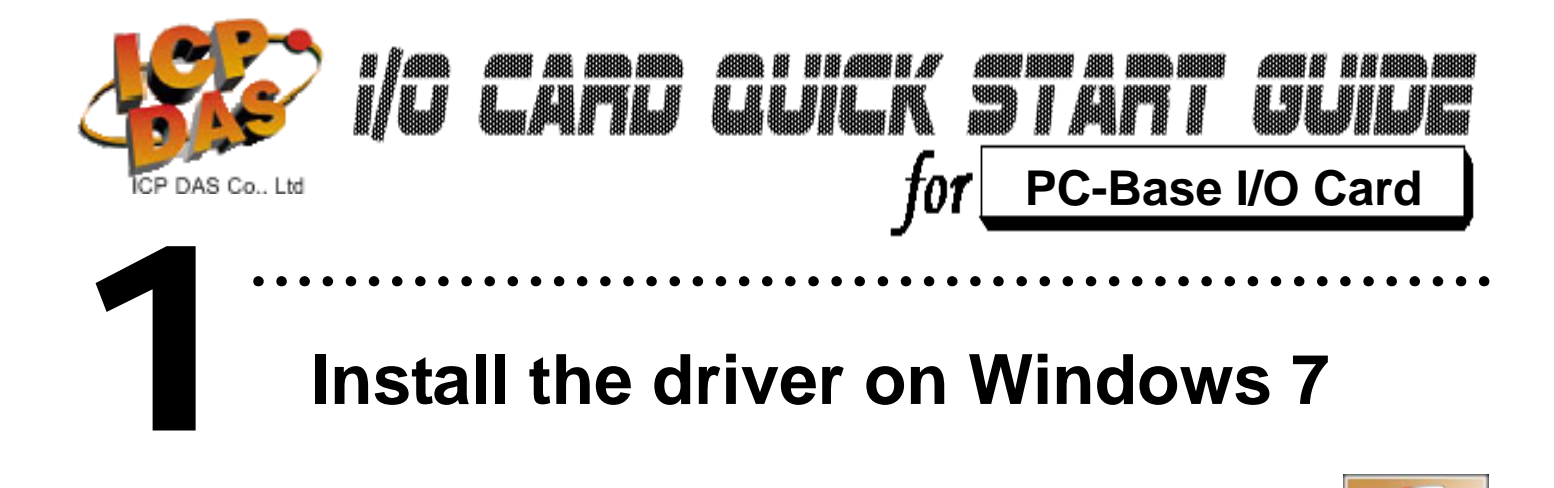

## **Install the driver on Windows 7**

## Follow those steps:

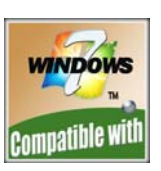

**1.** Setup the Windows driver.(For example:PCI-1002)

You can get the driver from: CD:\NAPDOS\PCI\PCI-1002\DLL\_OCX\ http://ftp.icpdas.com/pub/cd/iocard/pci/napdos/pci/pci-1002/dll\_ocx/

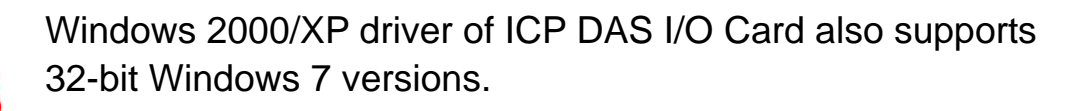

- **2.** Click **button** to start installation.
- **3.** Click **button to install driver into the default folder.**
- **4. Click <b>ELECTER** button to continue installation.
- **5.** Installation the following windows will appear, select the

"Install this driver software anyway (I)" and continue it.

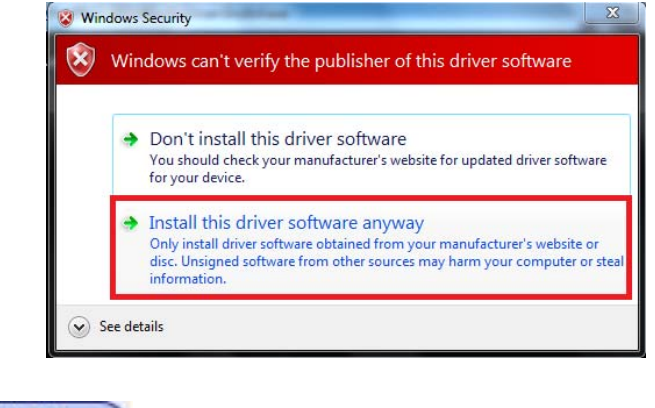

**6.** Click  $\begin{array}{|c|c|c|c|}\n\hline \text{Einish} & \text{button to reboot the PC.}\n\hline\n\end{array}$ 

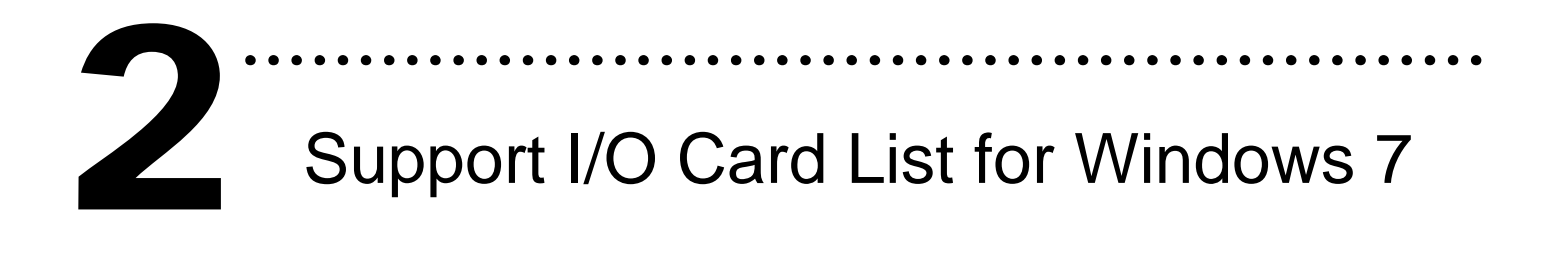

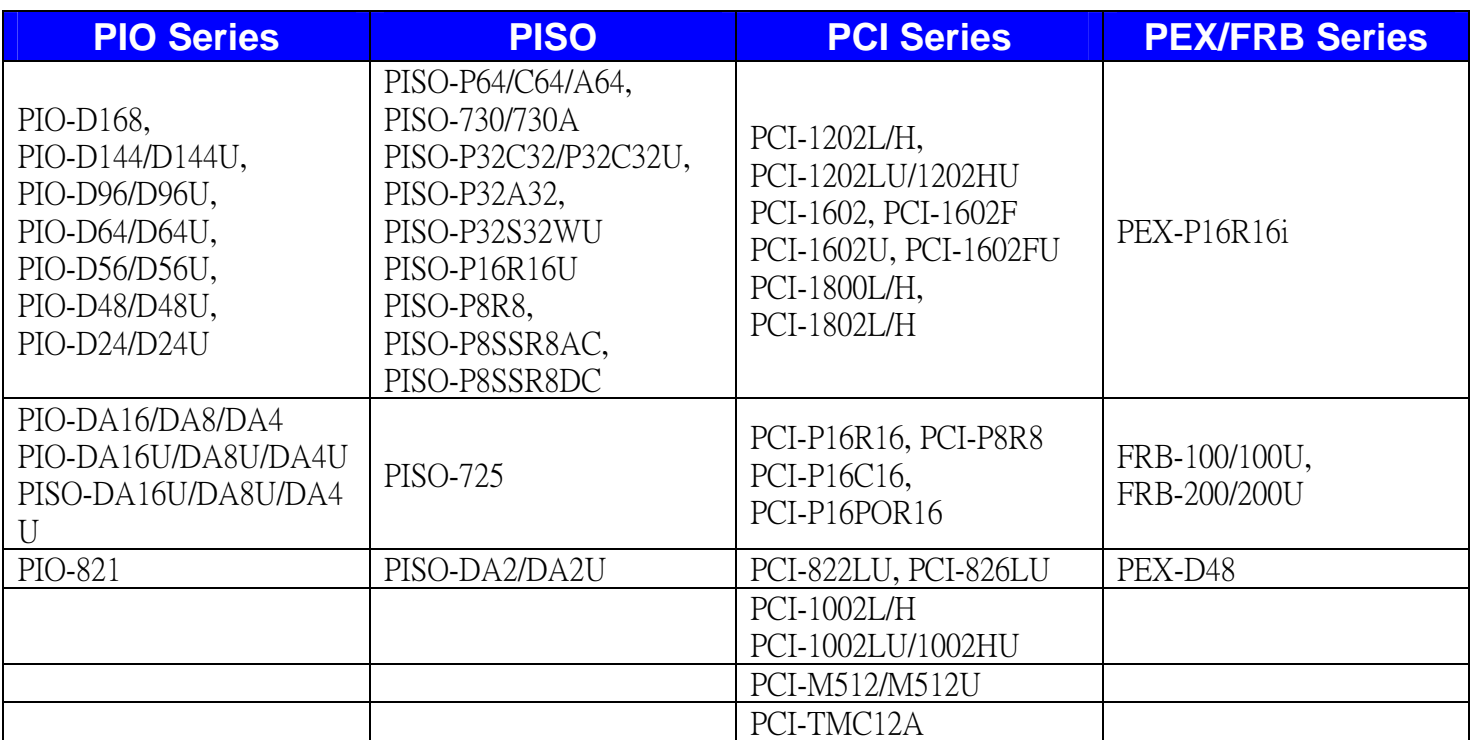

Writer: Dan Huang (2010/01)

## **The ICP DAS Web Site**

http://www.icpdas.com

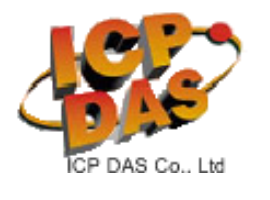

- Technical support
- Supplies and ordering information
- Ways to enhance your device
- FAQ
- Application story

**Contact Us**  Service@icpdas.com

Copyright ©2009 by ICP DAS Co., Ltd. All right are reserved